1. Unzip the " MDR\_Client\_V2.XX04.RAR" and run the setup program to install the software, then you will find the below icons on your desktop.

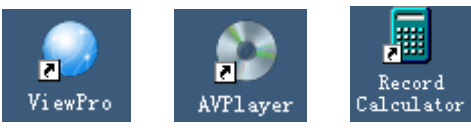

"ViewPro" mainly communicates with machine through network, such as watching live image, remote setup, remote playback, video backup, etc.

"AVPlayer" is mainly used for local playback and local video file playback retrieval, etc.

"Record Calculator" is mainly used for calculate record time of DVRs.

2. Run" ViewPro". No need User Name or Password. Just click button "OK".

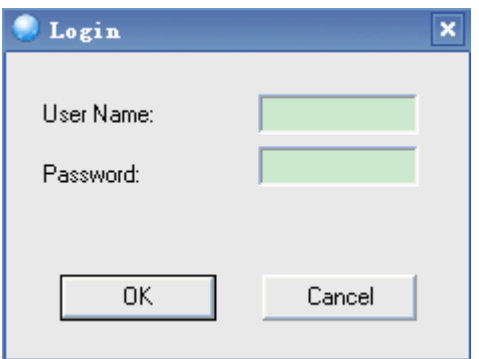

3. After entering "ViewPro", you will find the main interface as below:

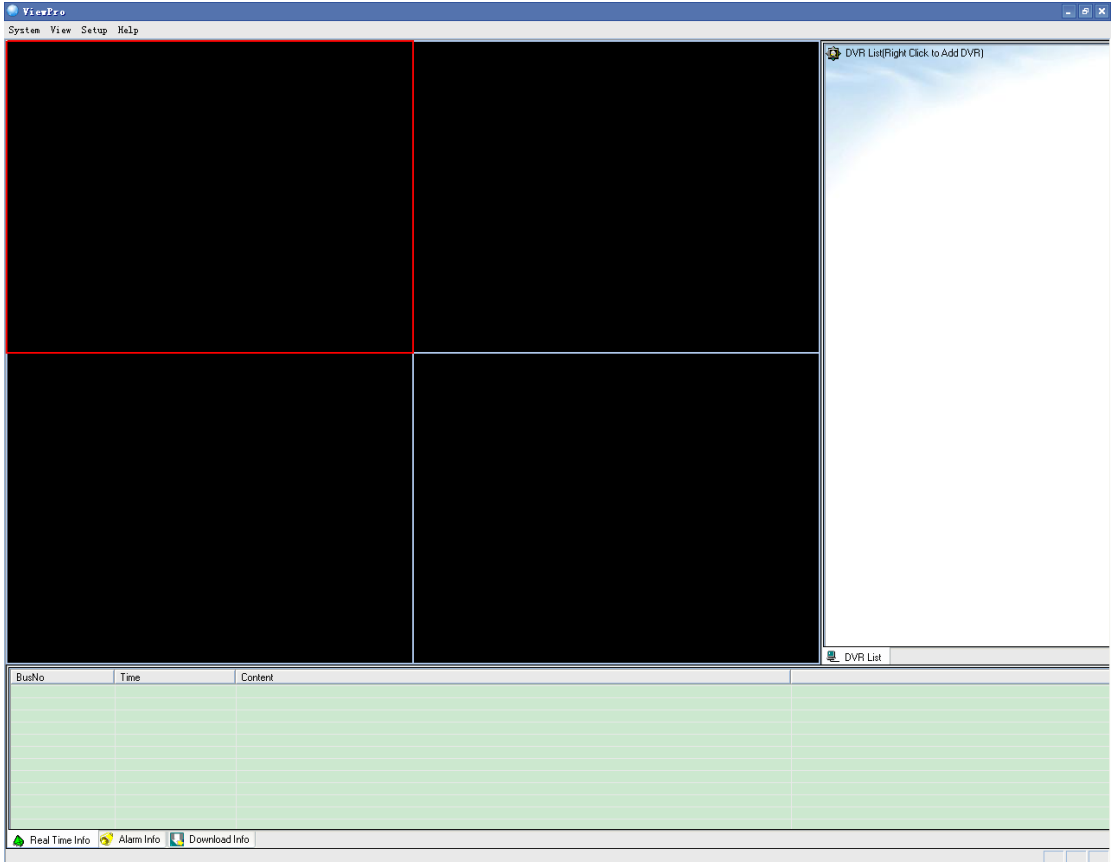

4. If the DVR has connected, you will find below screen in DVR List.

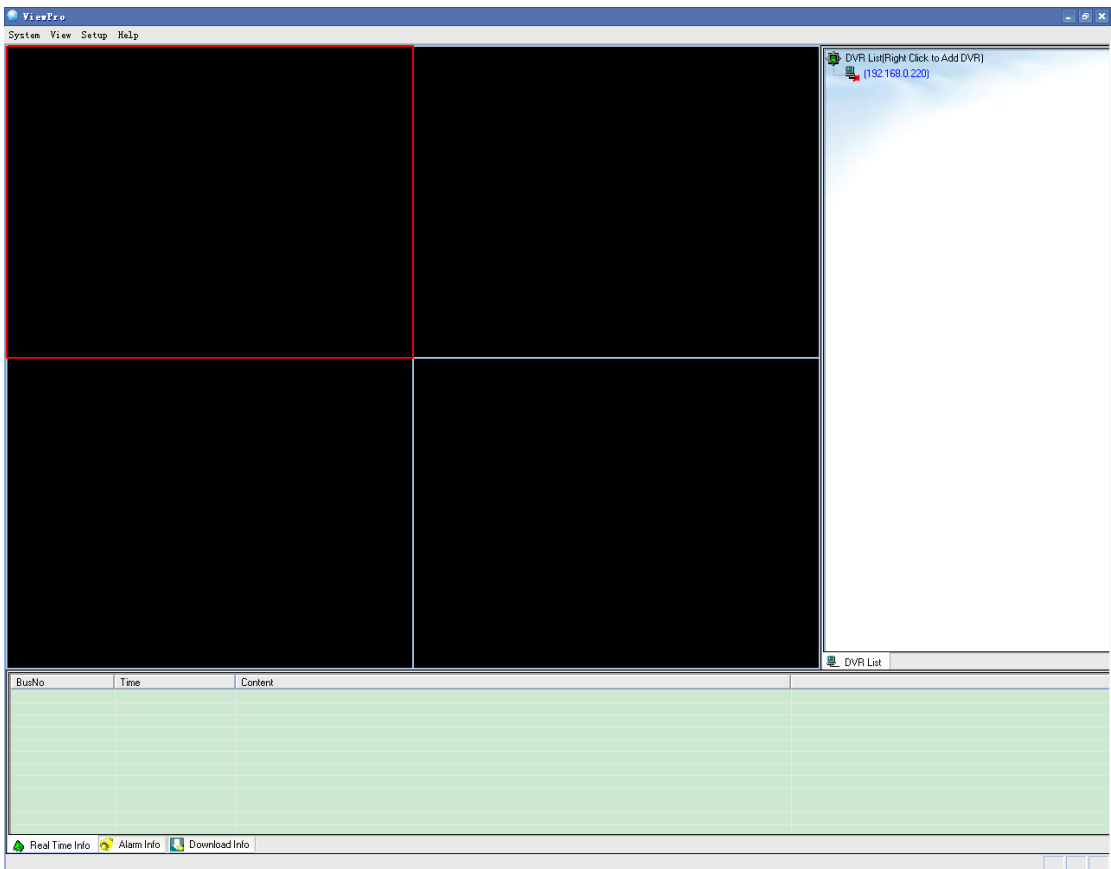

## 5. Double click host to login, as below:

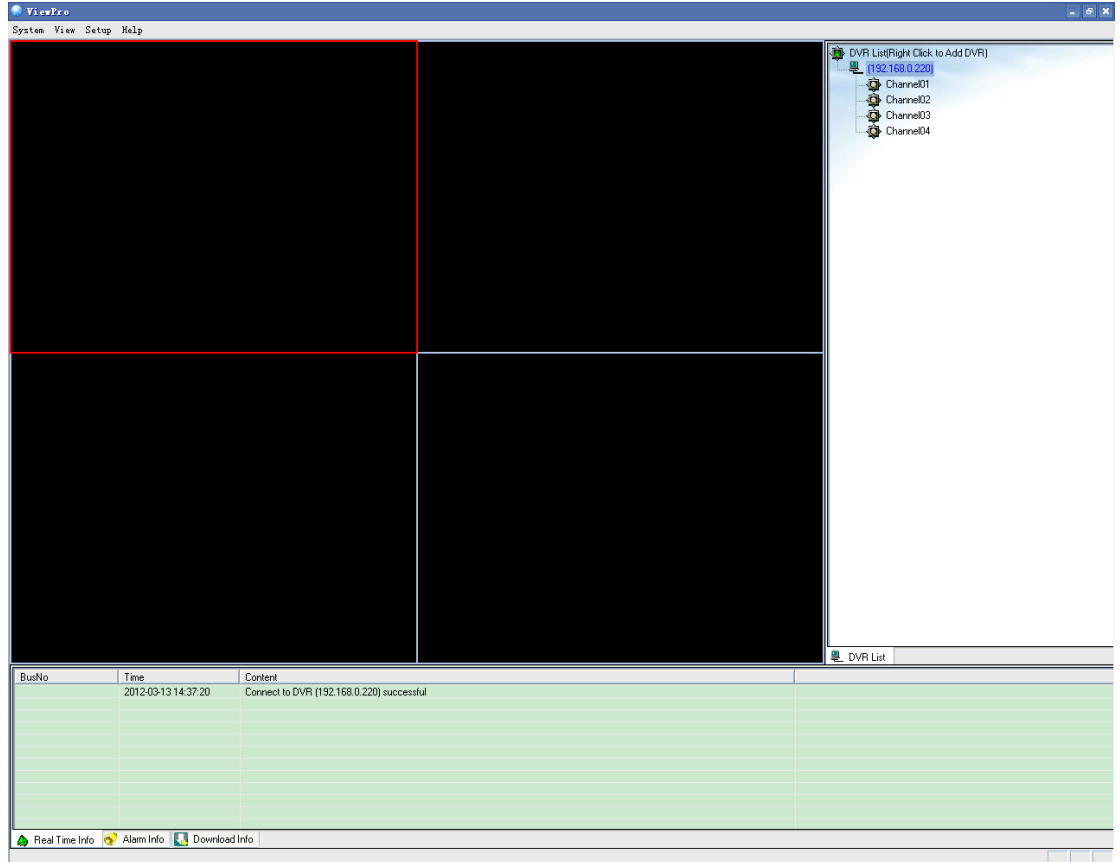

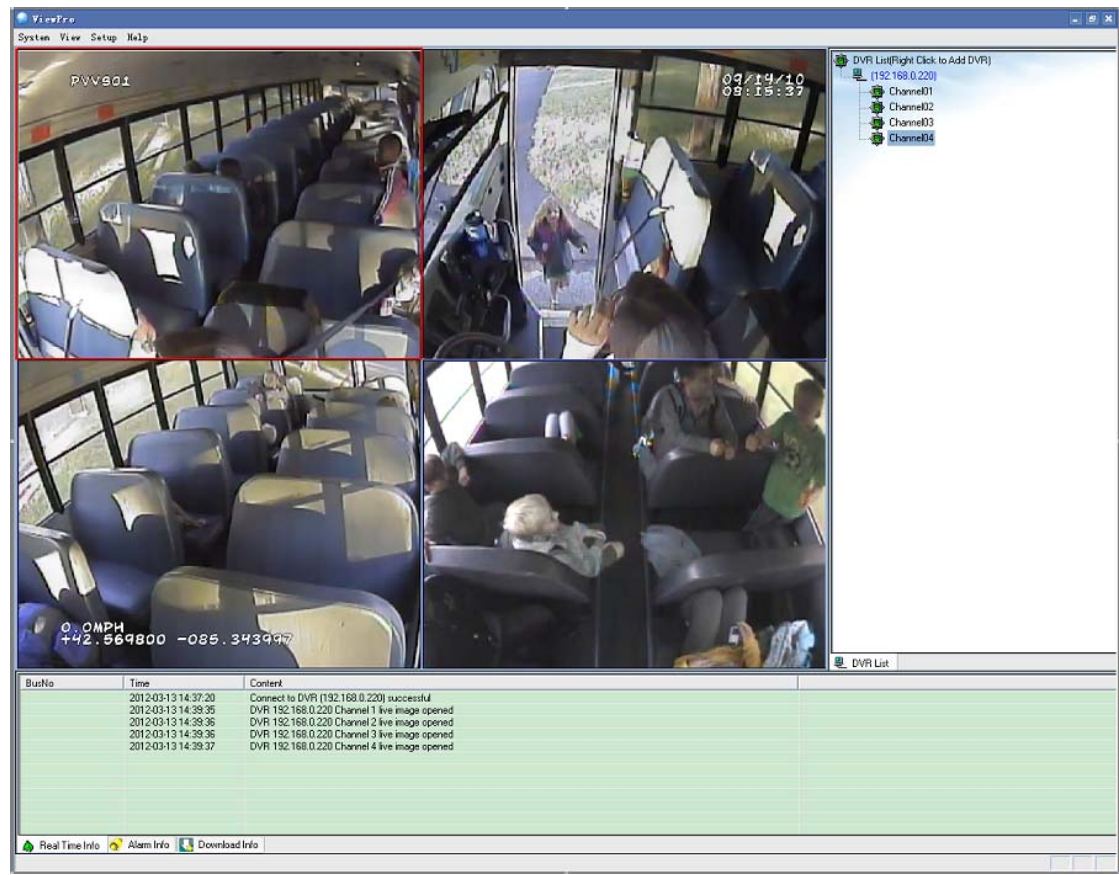

6. Double click each channel can open the real-time image.

7. Right click host will appear below menu.

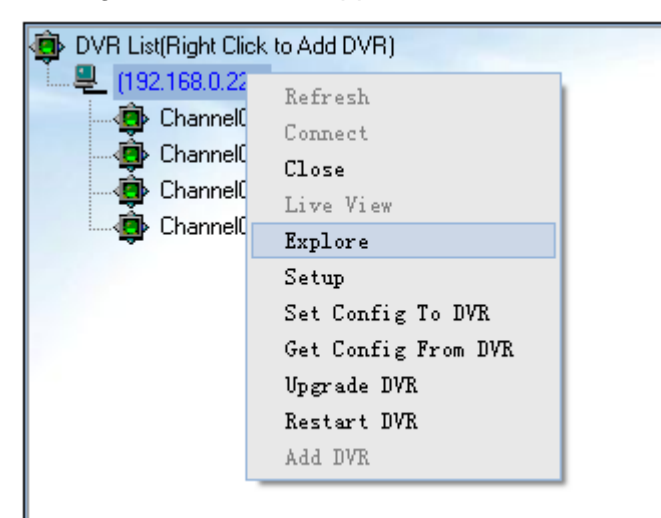

Choosing "Explore" will appear below interface: (Browse, play back and back up the videos in DVR Hard Disk Drive or SD Card through network)

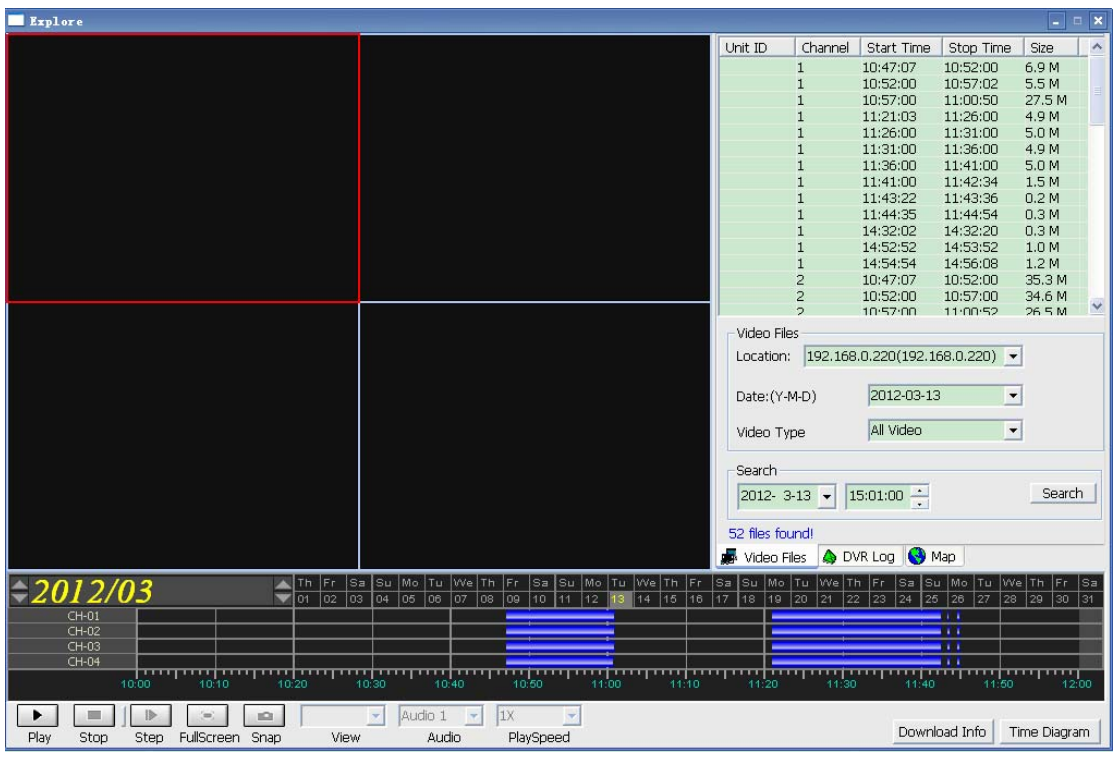

Choose "Setup": (Set the DVR parameters through network.)

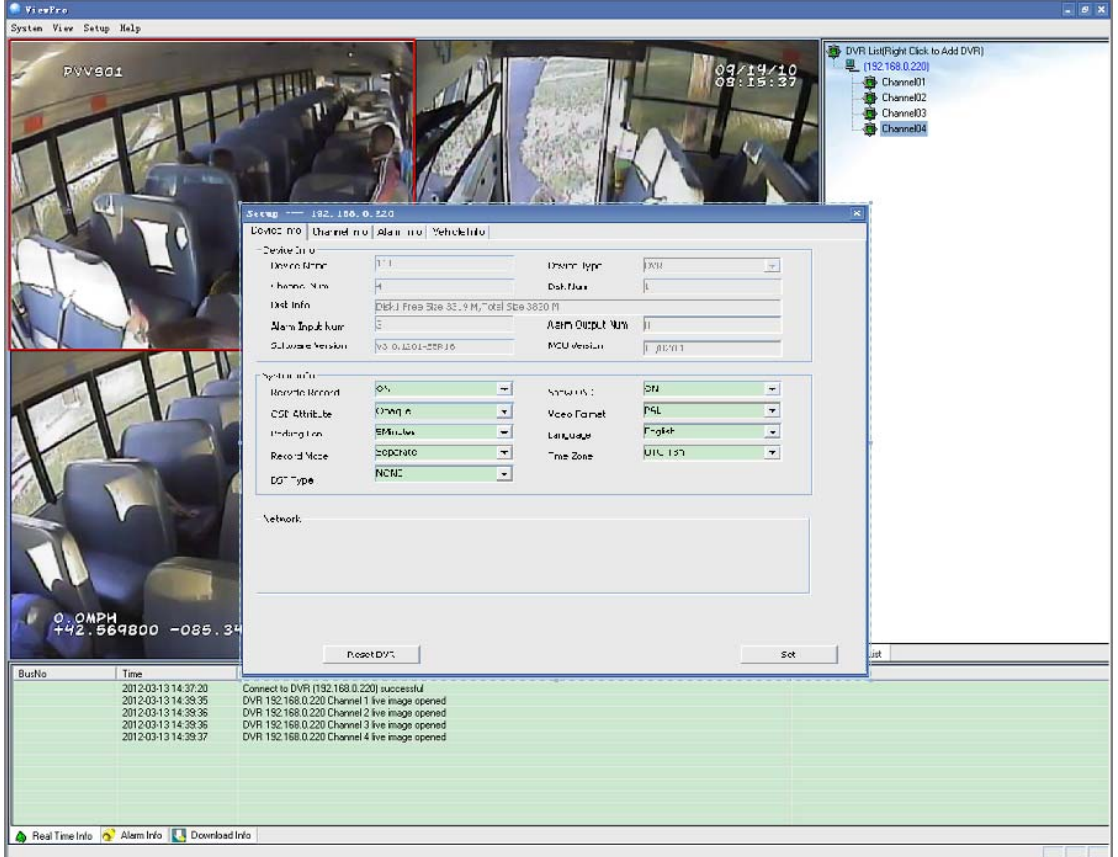

Choosing "Set Config To DVR" can configure the DVR by choosing configuration files.

Choosing "Get Config From DVR" can obtain DVR configuration and save as files. It is used for copying

configuration to other DVR.

Choosing "Upgrade DVR" can upgrade DVR network by selecting upgraded files.

Choosing "Restart DVR" can reset DVR through network.

Choosing "Add DVR" can add DVR by manual operation.

If you need automatic download, please choose Menu "Setup" $\rightarrow$ "Local Setup"  $\rightarrow$ "Other Setup", Click "Auto Download File":

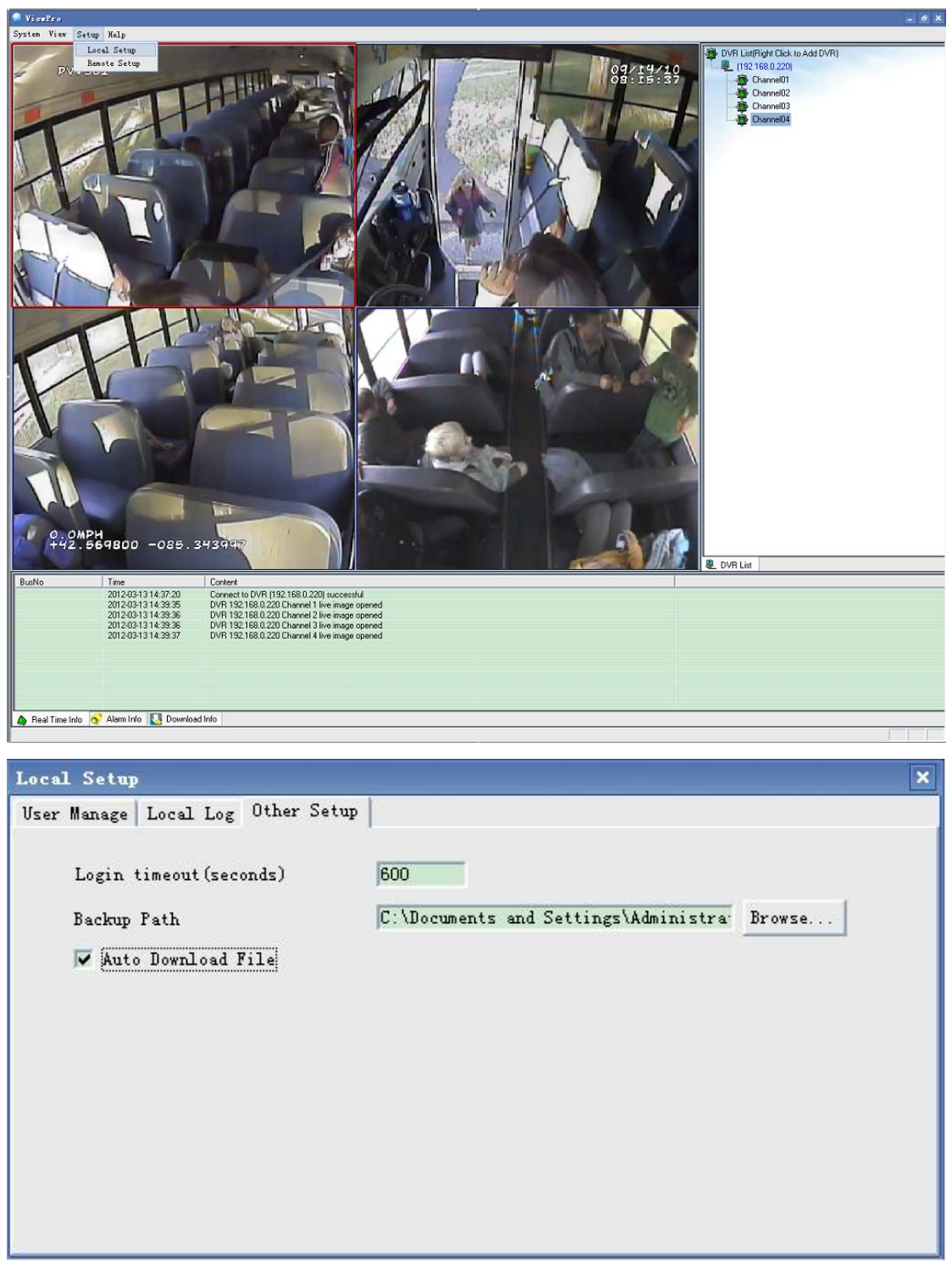

Find the DVR in the "DVR List". It will auto connect, and then auto download the record files. The default download path is "my document".

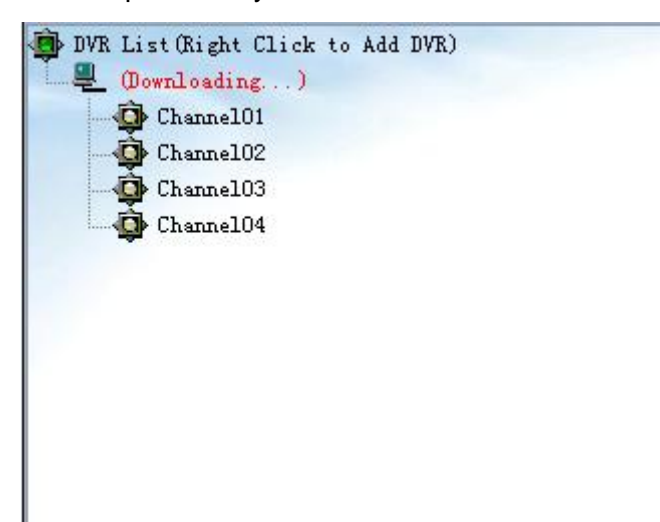

Before using "ViewPro", please make sure DVR connects with PC. You can connect through Network Cable, Router or Wi-Fi, but must ensure Ping successfully.

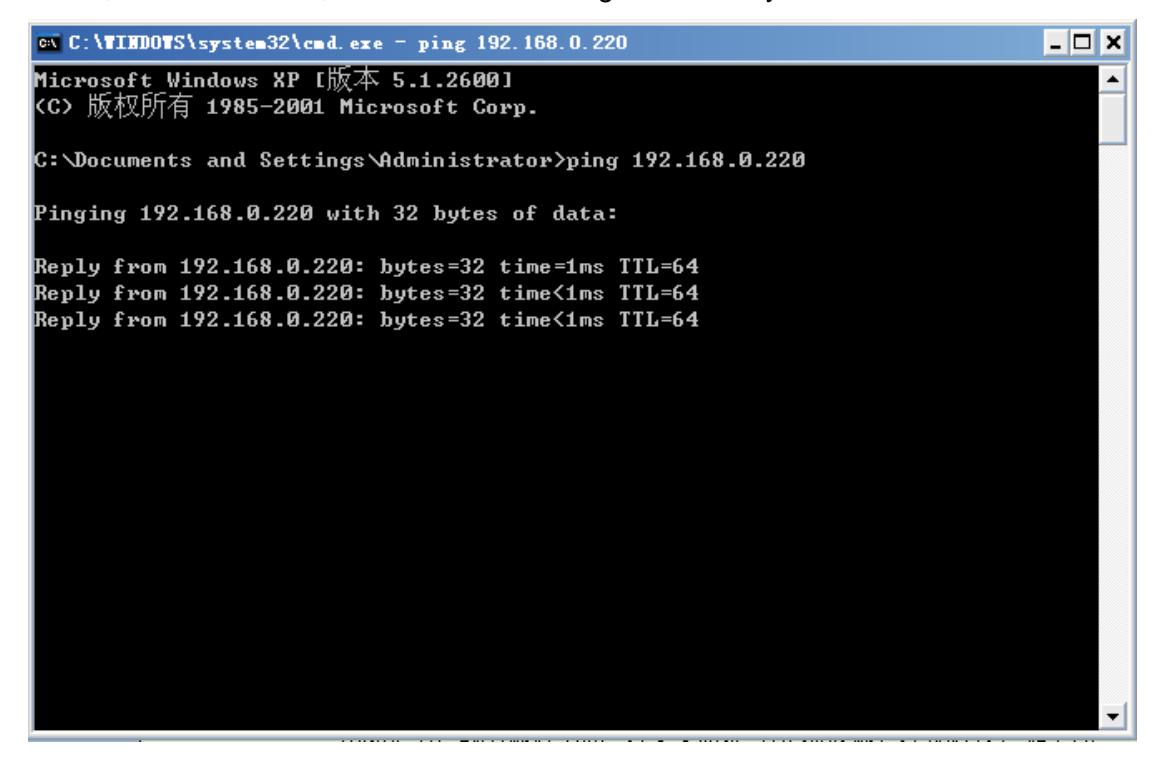

If it connects through Wi-Fi, please make sure configure Wi-Fi Module in PC successfully. Then connect DVR with Wi-Fi. If it has succeeded, connection is OK. Configuration steps are as follows:

- 1. Connect Wi-Fi module to a PC's USB and LAN ports;
- 2. Run "autorun.exe" included on CD with the Wi-Fi module. If the operation system of your PC is Win 7

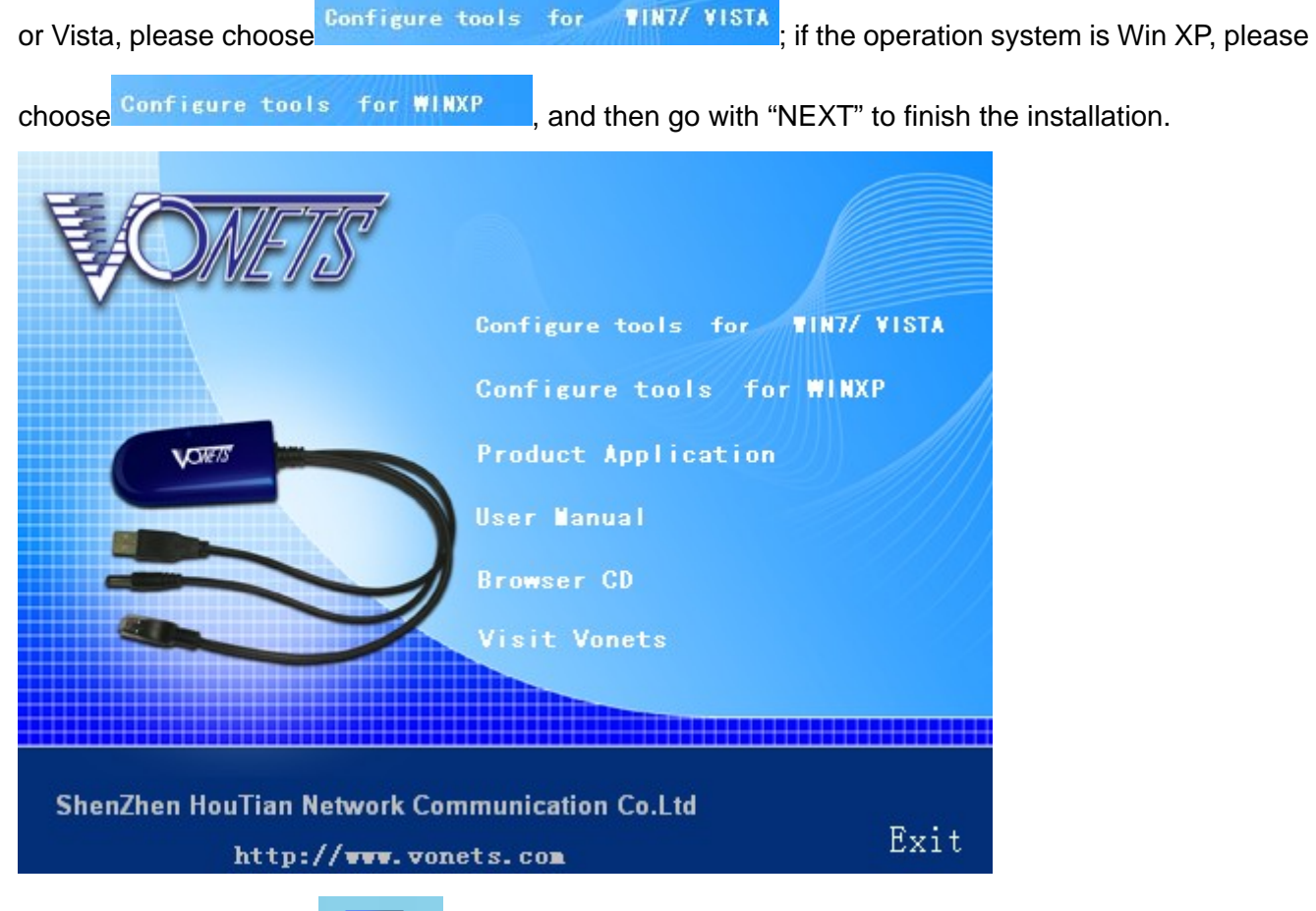

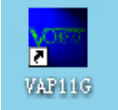

3. After that, you will find www.com your desktop. Double-click this icon to run the software, select

your Wi-Fi bridge from the list and click "Next":

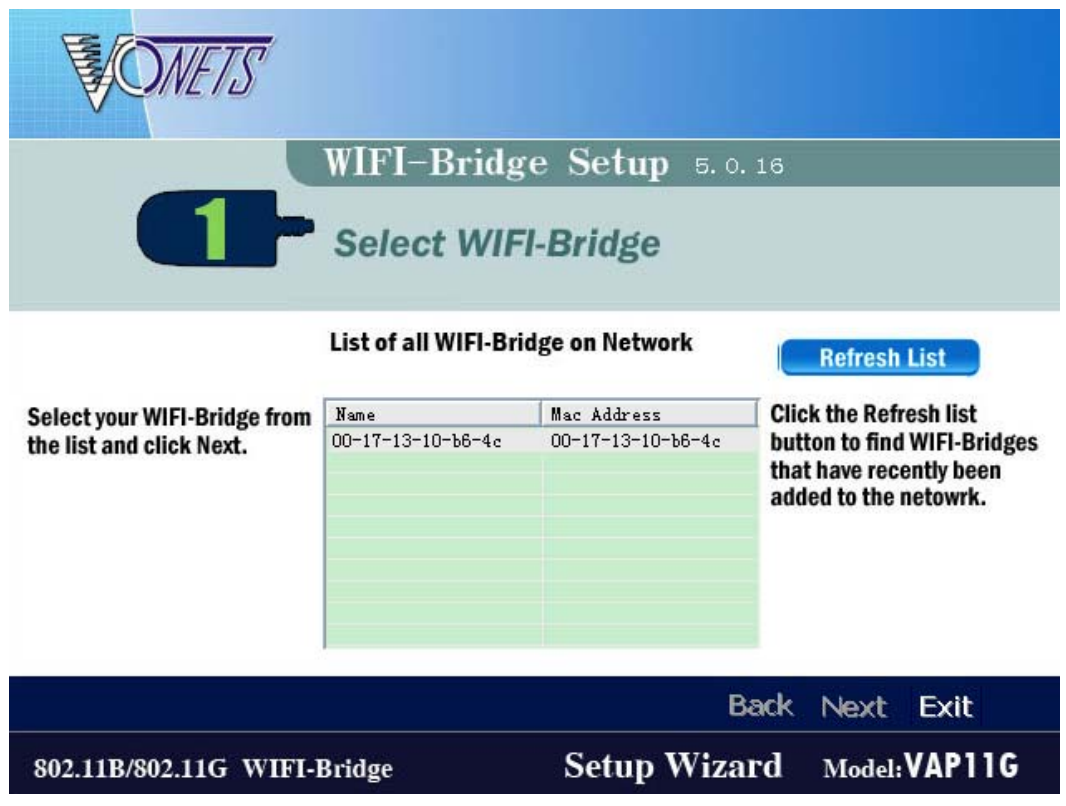

4. Select a wireless network to connect to:

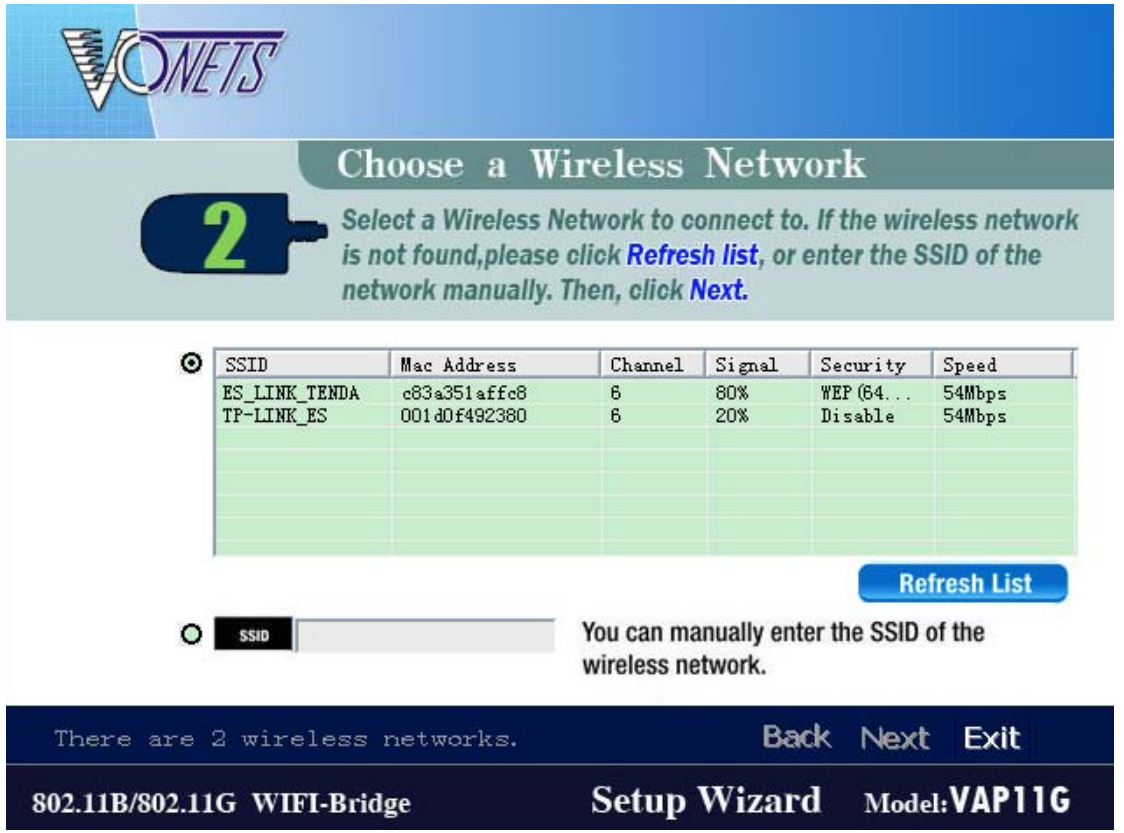

For example, if you select the "ES\_LINK\_TENDA" to connect to, press "Next", input the ascii code of your password in hex format. You can look up the ascii code of your password in the ascii table (Addenda 1). For example, if your password is "hello", you should input 68656c6c6f in "Key1", then press "Next" to

finish.

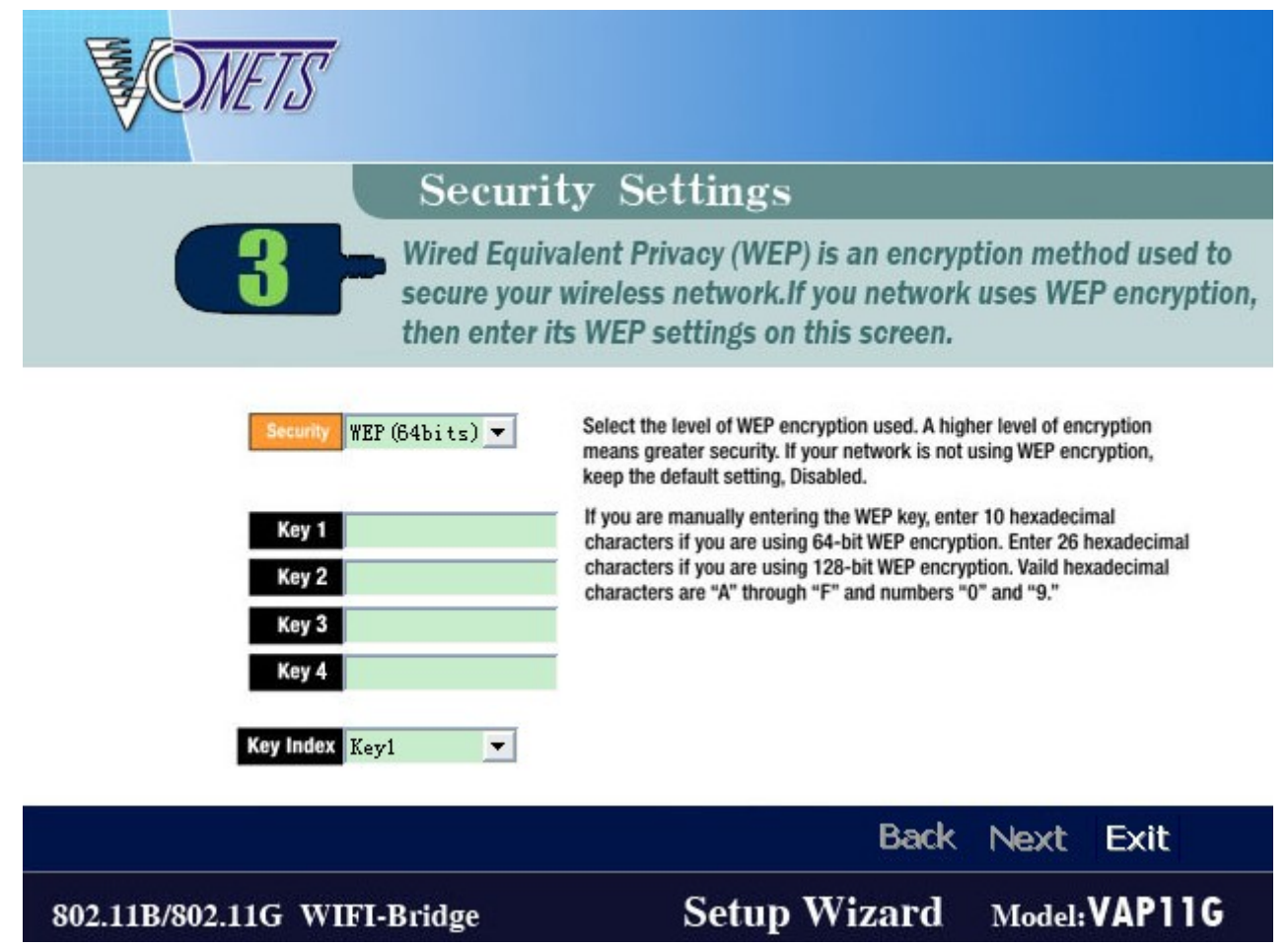

If now your PC could access to internet through this Wi-Fi module, it means the Wi-Fi module has been debugged well. You can remove the Wi-Fi module from your PC, and connect to DVR's USB and LAN ports, power on the DVR. Meanwhile, please find a PC within the same LAN, start to Ping the DVR, and see whether the DVR could be connected to the same wireless network or not. Note: After connecting the Wi-Fi module to DVR, normally it takes 6~7 minutes to ping through the PC. The defaulted IP address is 192.168.0.220 . If this is not with the same network segment of router, you're required to change the IP). If the DVR is ping through the computer, it means it is connected to the same wireless network, and you can control it on software.